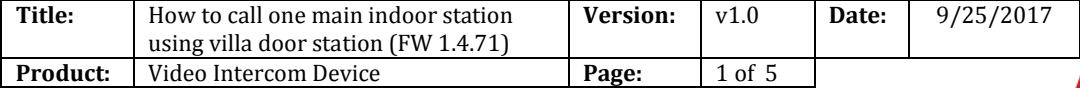

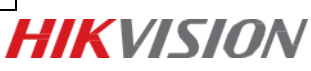

## **Preparation**

- 1. One indoor station and one villa door station;
- 2. Client software iVMS-4200 (V2.6.2.50).

#### *Note:*

1. All devices' firmware version should be the same (V1.4.71 it is in this document);

2. This guide only uses a simple video intercom system to demonstrate the function, which only contains indoor stations and villa door station. No master station is contained.

#### **Step 1: Add Devices to iVMS-4200**

- 1) Go to **Device Management**-> **Add to Client** to add all devices (one indoor stations and one villa door station) to iVMS-4200;
- 2) Make sure all device IP addresses are in the same local network. Click **Modify Netinfo** to modify the address if they are not;

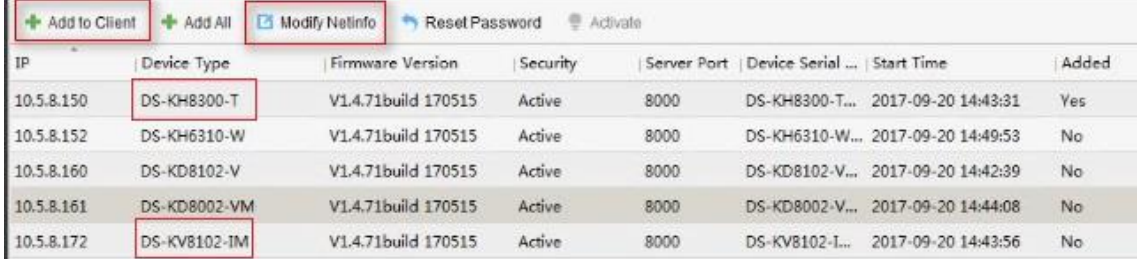

#### **Step 2: Set Villa Door Station**

- 1) Go to **Intercom**->**ID Configuration** to select the **Device Type** as **Door Station(V Serie);**
- 2) Set a **No.** (ranges from  $0\neg 6$ ). 0 represents main station while  $1\neg 6$  repersents extention station;
- 3) Click **Save** to finish;

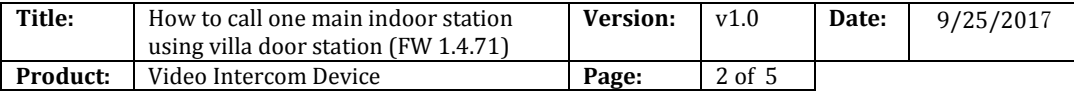

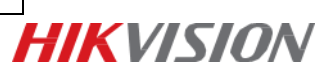

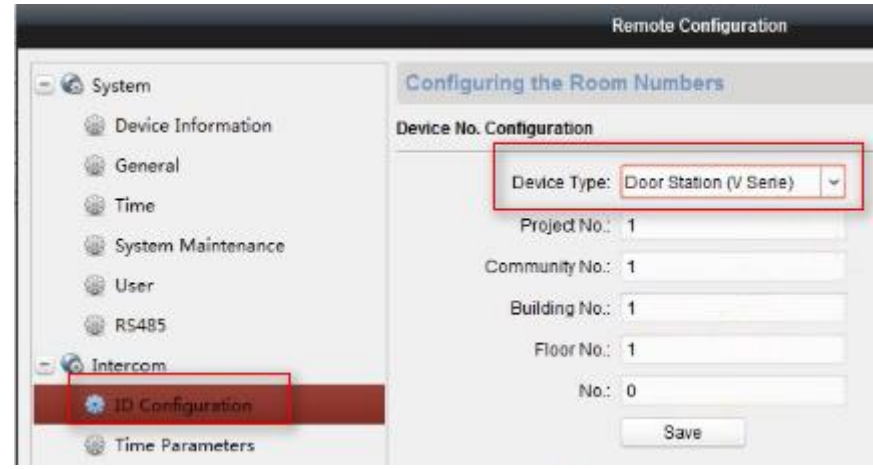

- 4) Go to **Intercom**->**Dial** to link the button on villa door station to indoor stations. For example, 1- 0-1 means that button 1 could call room 1, 2-0-2 means that button 2 could call room 2;
- 5) Click **Save** to finish;

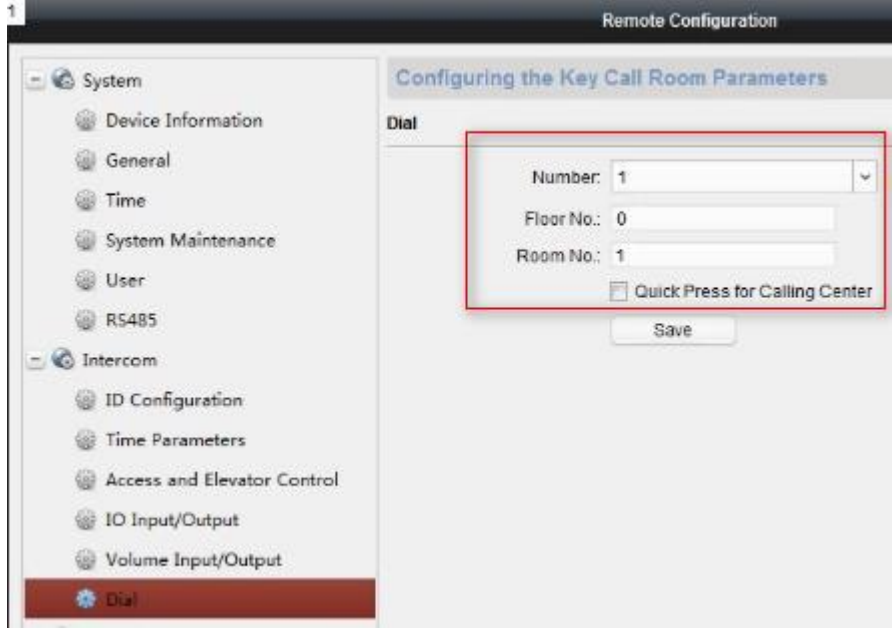

### **Step 3: Set Main Indoor Station**

**1)** Choose the indoor station, click **Remote Configuration;**

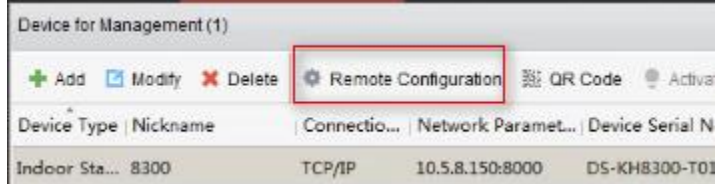

- 2) Go to **Intercom-> ID Configuration**, select **Device Type** as **Indoor Station**;
- 3) Set a room number (ranges from 1-9999);
- 4) Click **Save** to finish;

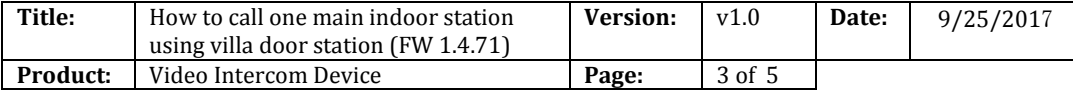

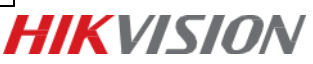

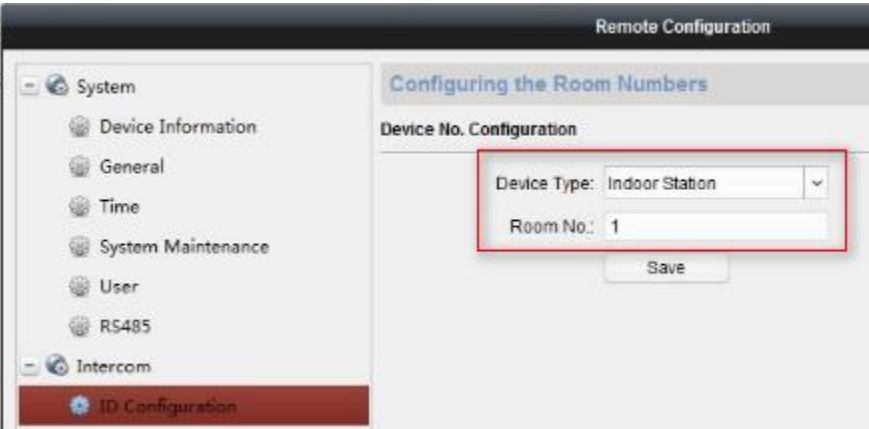

- **5)** Go to **Network -> Linked Network Configuration**, input **(Main) Door Station IP Address** as the villa door station's IP address;
- **6)** Choose **Main Door Station type** as **Main Door Station(V Series);**
- **7)** Click **Save** to finish.

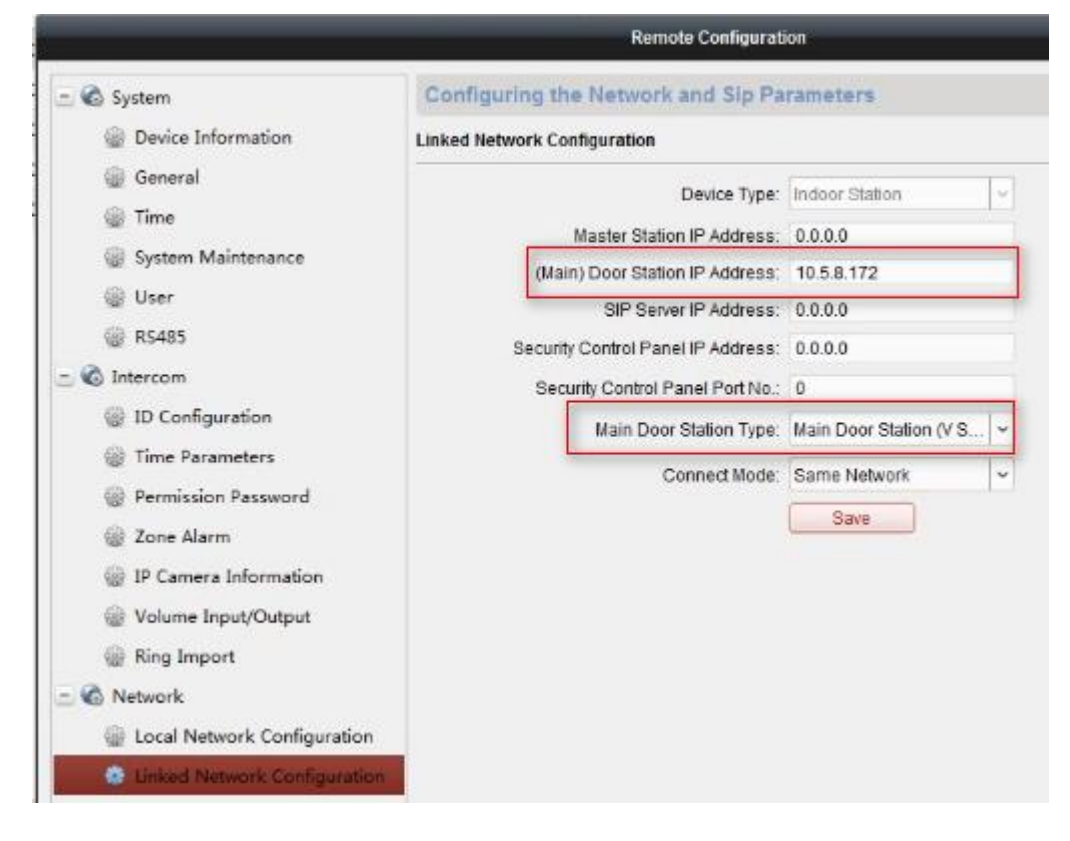

#### **Step 4: Make a Call Using Villa Door Station**

Press the call button on villa door station, then the indoor station will receive the call.

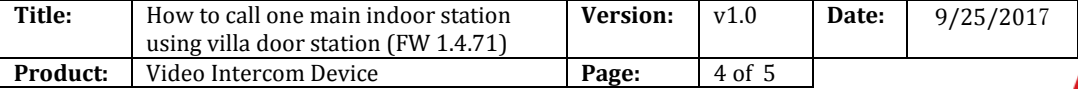

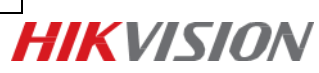

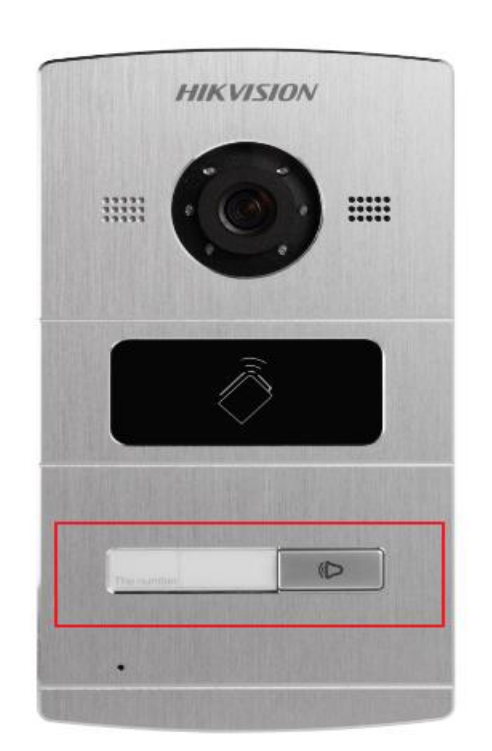

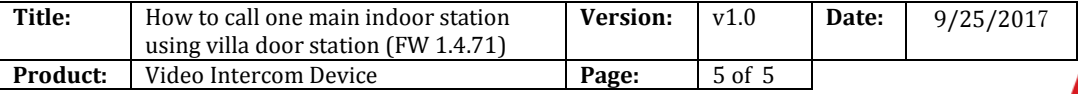

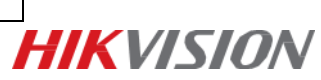

# **First Choice for Security Professionals** *HIK***VISION Technical Support**